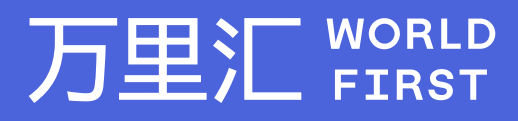

# **如何制作有效的上传报告 -Mercado Libre**

如果您对相关操作有任何疑问,请随时联系您的客户经理或致电万里汇(WorldFirst)客服400 976 6666,我们非常乐意为您解答 万里汇(WorldFirst)现已优化WFO后台提款流程,带给您更便捷、更流畅的操作体验

#### 万里汇(WorldFirst)简介

万里汇(WorldFirst)2004年成立于英国伦敦,一直致力于为全球中小企业提供更优质的支付服务。2019年, 万里汇(WorldFirst)加入蚂蚁集团成为其全资子公司后,继续与具备资质的境内机构合作,为广大跨境电商卖 家和中小企业提供更加快捷、方便和实惠的跨境收款服务。截至2021年3月31日,迄今已为全球650,000客户, 处理逾850亿英镑的资金交易。

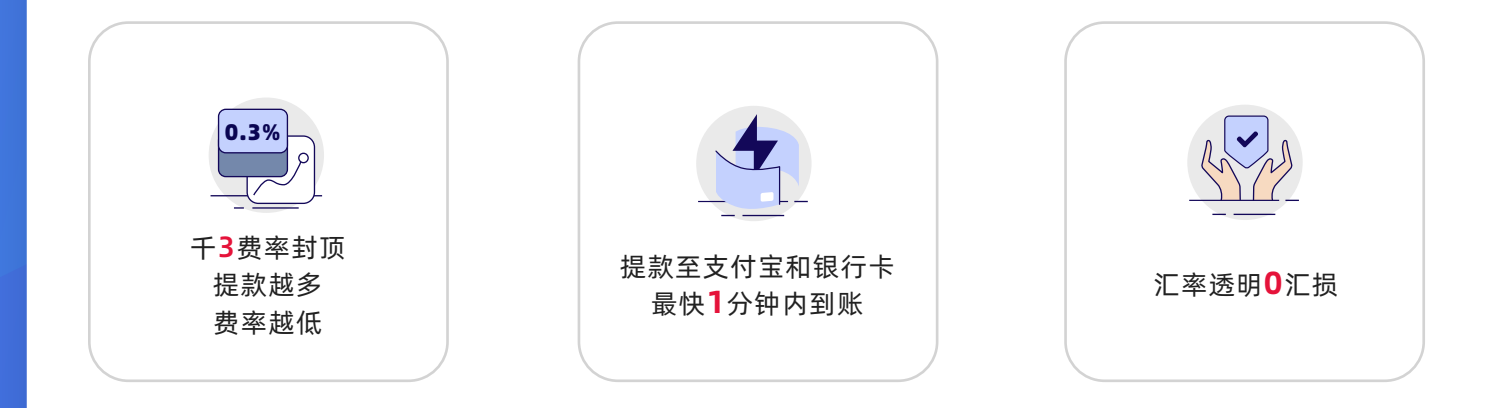

#### **在您开始制作上传报告前,请先在上传交易记录页面中完成**

- 步骤1:根据操作指引下载交易记录报告
- 步骤2:下载模板

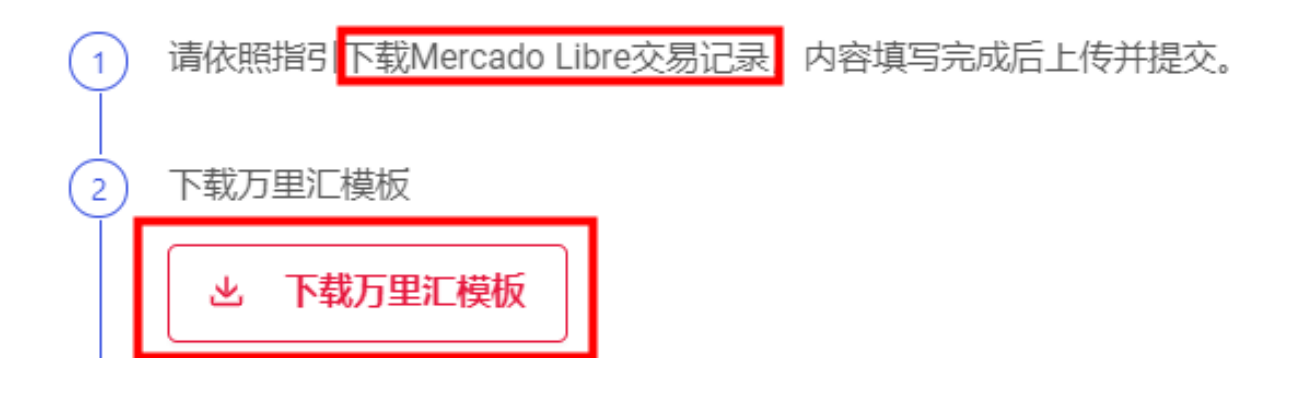

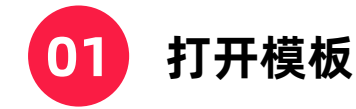

- 完成A-H列的资料填写, 所有字段均为必填字段
- 请仔细阅读模板中的注意事项, 并按具体要求准确填写内容

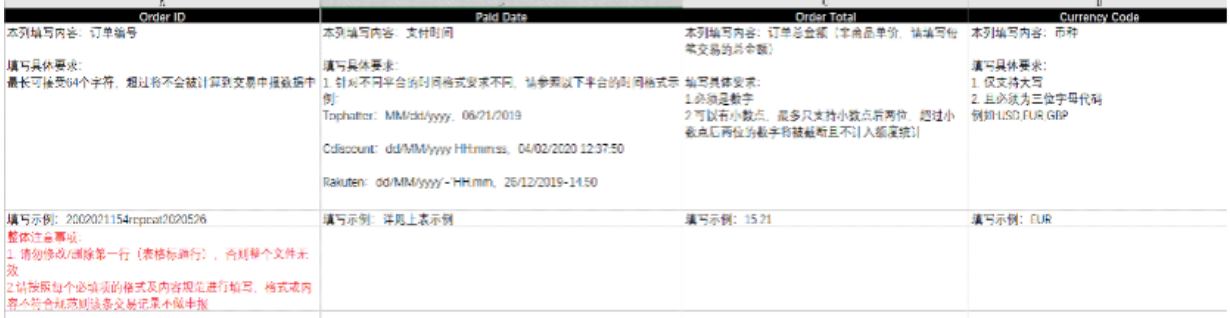

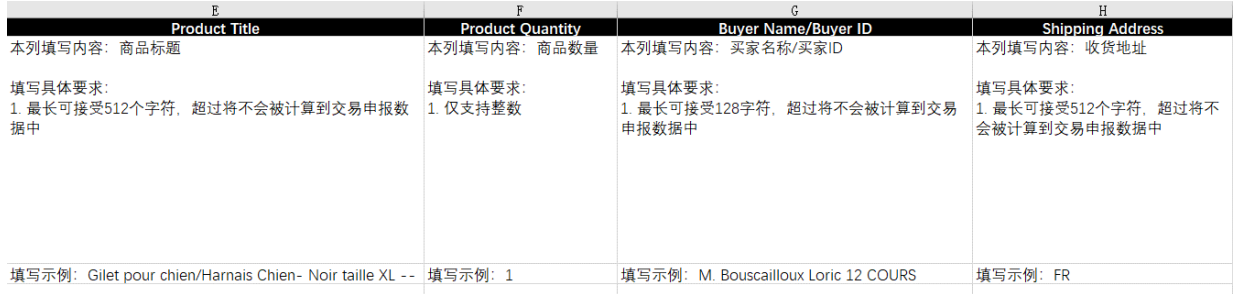

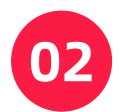

### **打开您从 Mercado Libre 后台下载的款项明细报告**

如下列图示:

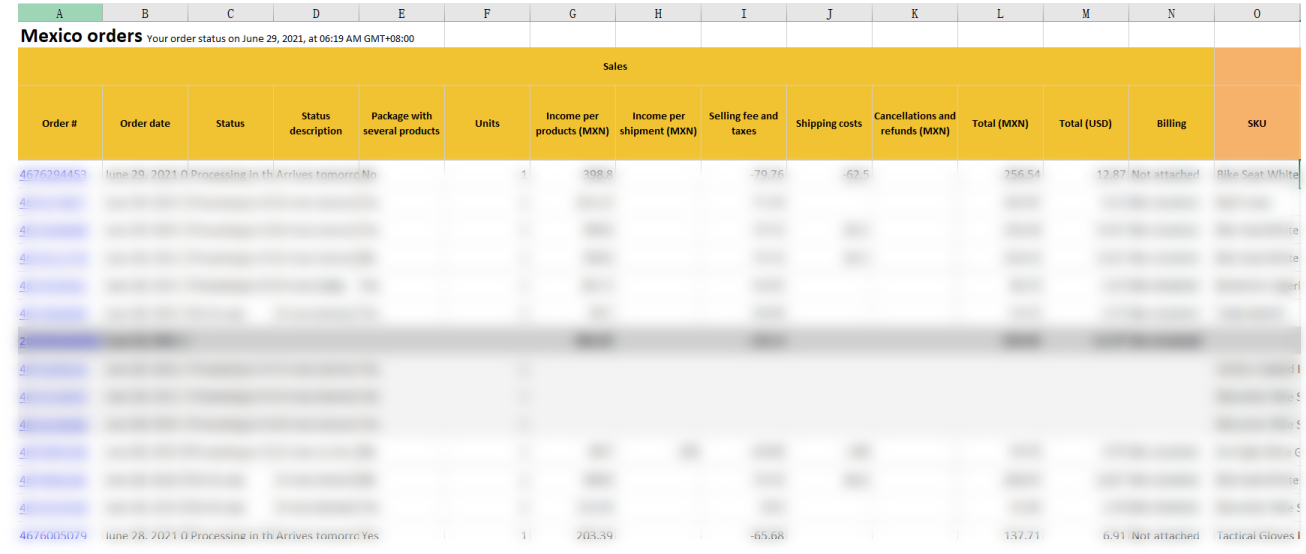

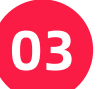

### **在 Mercado Libre 报告中,请找到对应字段内容**

- 复制并粘贴到模板中。例如:模板表格中A列的Order ID
	- 在报告中找到Order #字段
	- 将数据复制并粘贴到模板中

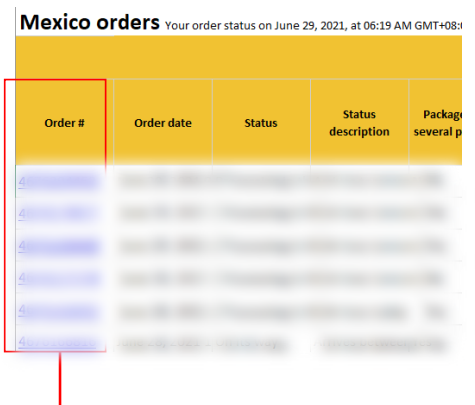

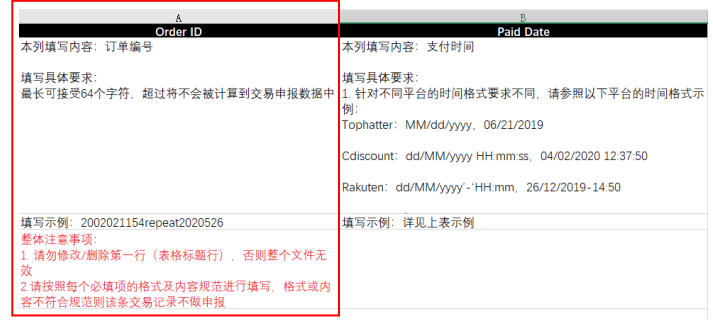

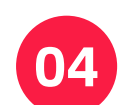

#### **04 继续从您 Mercado Libre 报告中找到对应字段内容进行填写**

- 您 Mercado Libre 报告中的列表字段与万里汇 (WorldFirst) 模板中包含的字段一致
- D列的currency code, 请全部填写您收到的币种 如收到的是欧元,则填写EUR

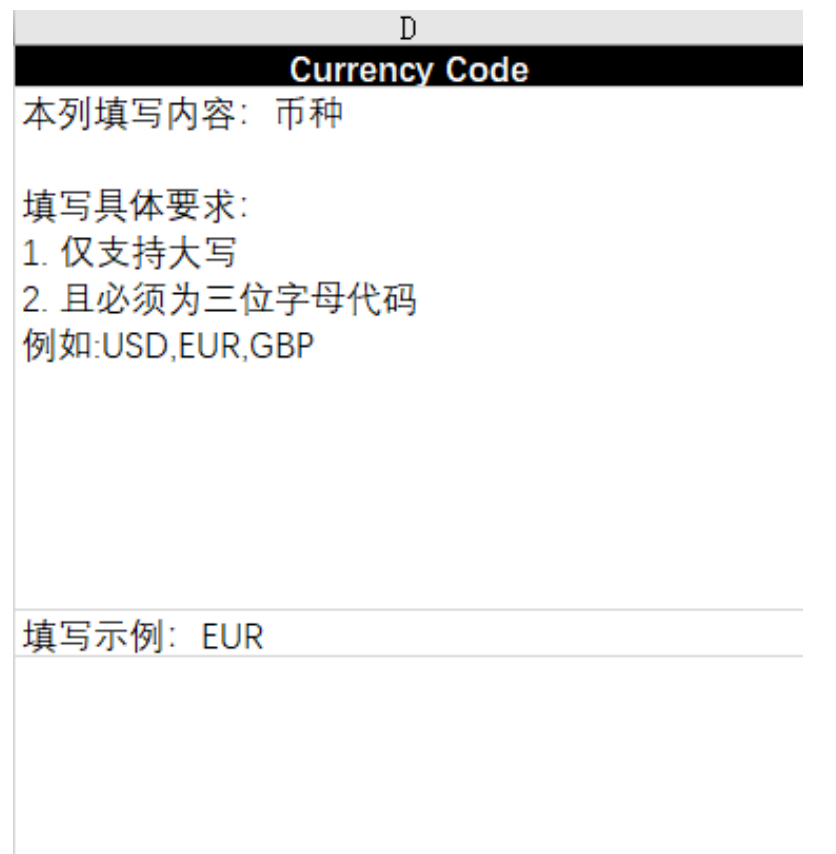

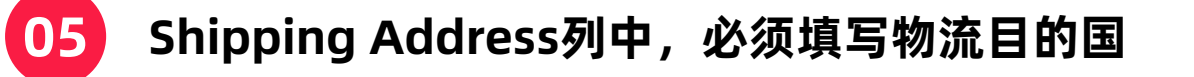

您可在文末附录处查阅Country Name to Country Code List, 核对您的Country Codes。  $\bullet$ 若您输入的Country Codes与文档罗列的Standard codes不一致,您的后续上传操作将不成功

点击跳转至附件

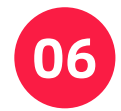

### **信息填写完后,您的上传报告应如图所示**

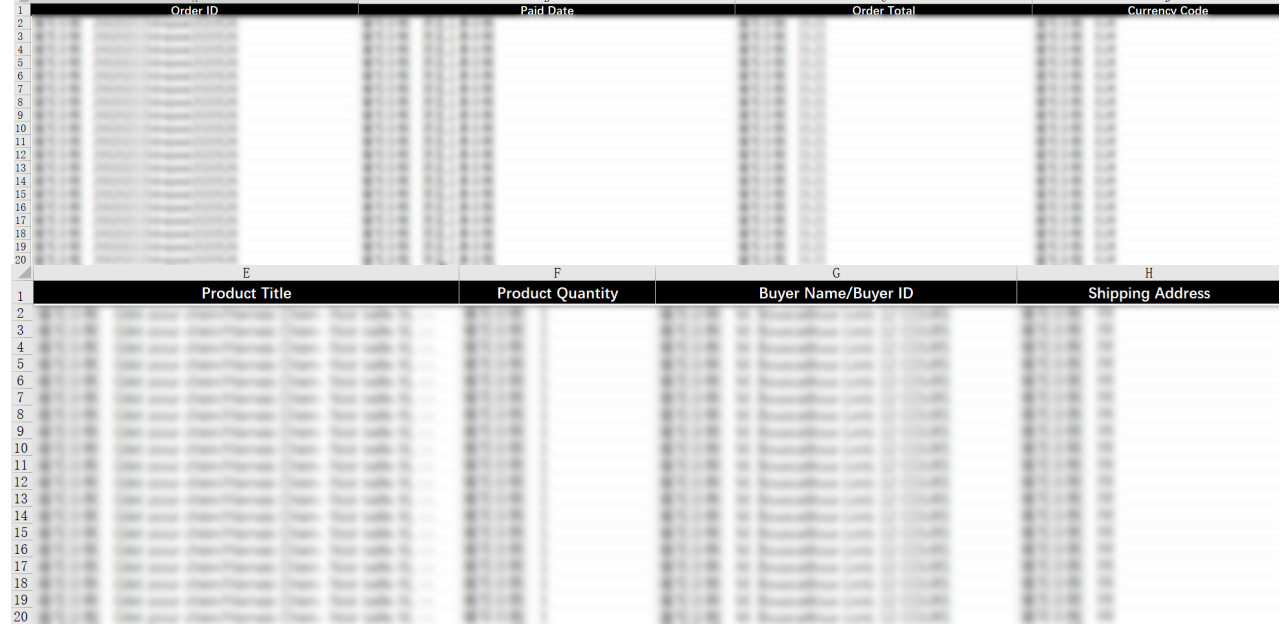

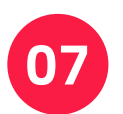

#### **请以xls格式保存报告**

● 在您保存文件前,请确保您所有必填字段都已填写

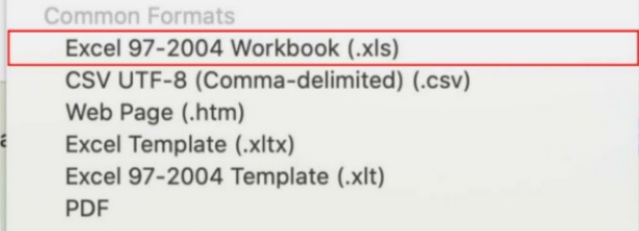

#### **08 点击【上传文件】按钮,选择步骤7中您所保存的 文件并进行上传**

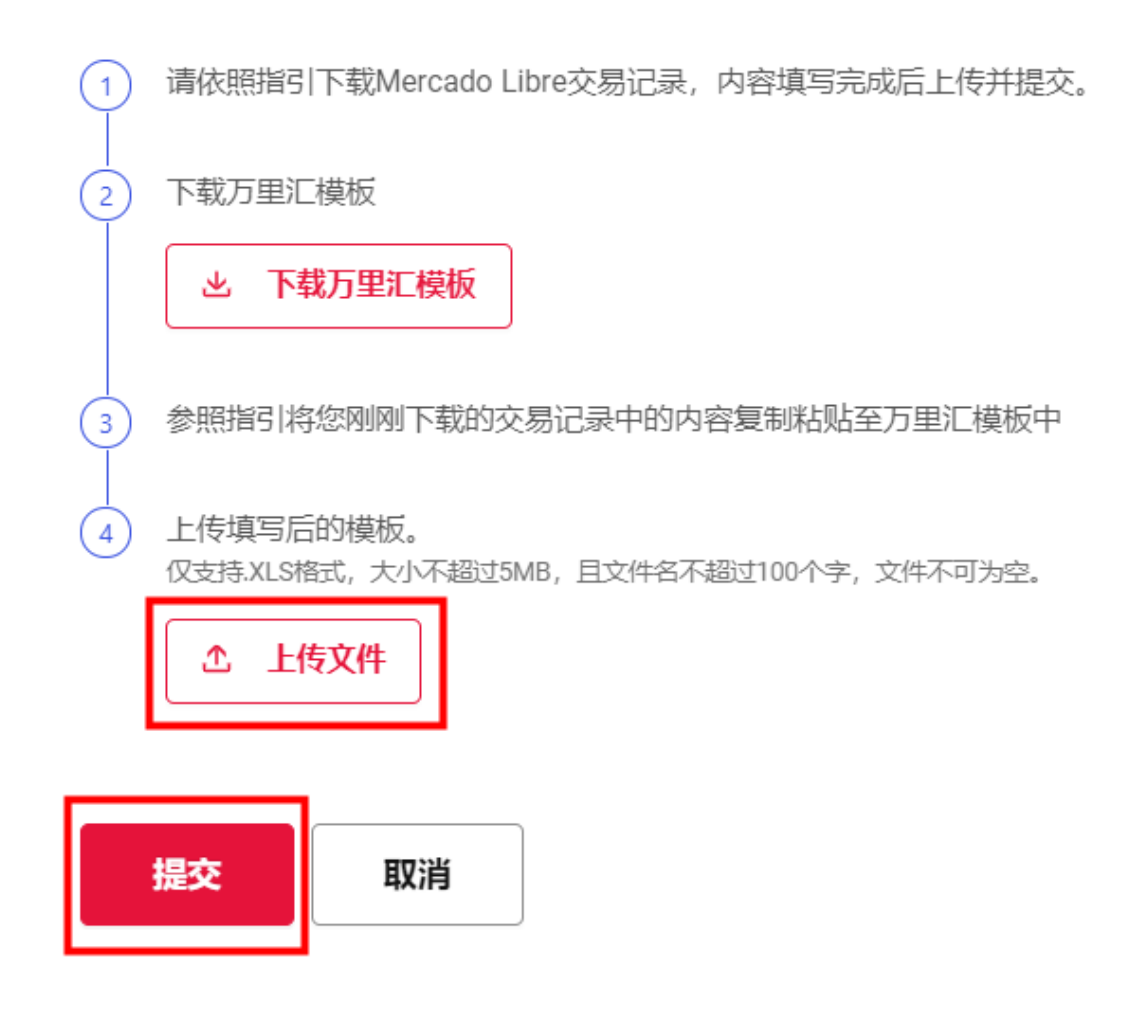

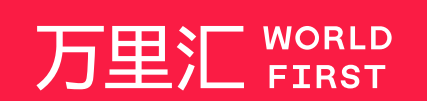

我们的工作时间为 周一至周日 09:00-21:00

客服热线 400 976 6666 客服邮箱 enquiries.asia@worldfirst.com worldfirst.com.cn

## **附件 Country Name to Country Code List - 第1页**

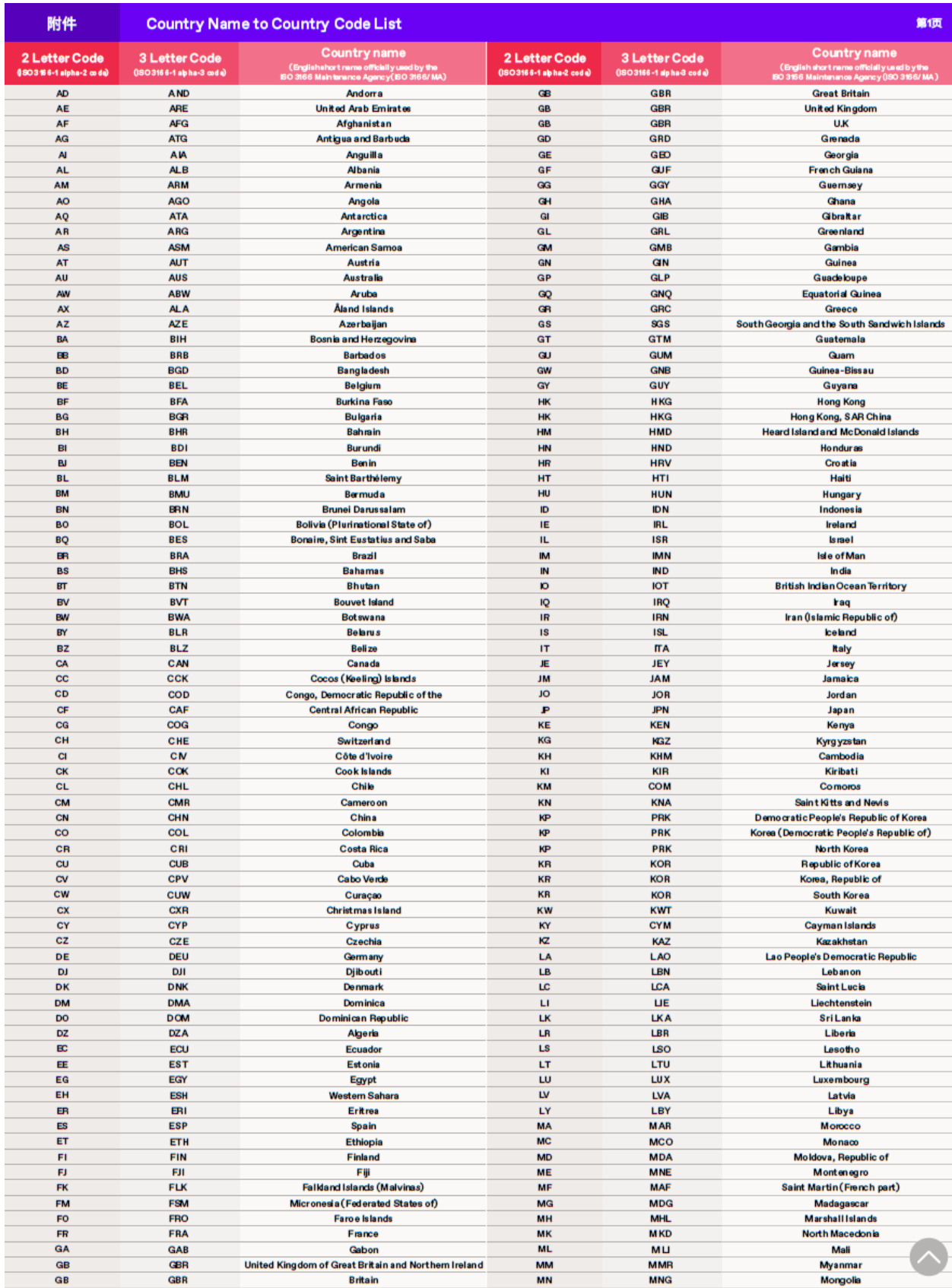

# **附件 Country Name to Country Code List - 第2页**

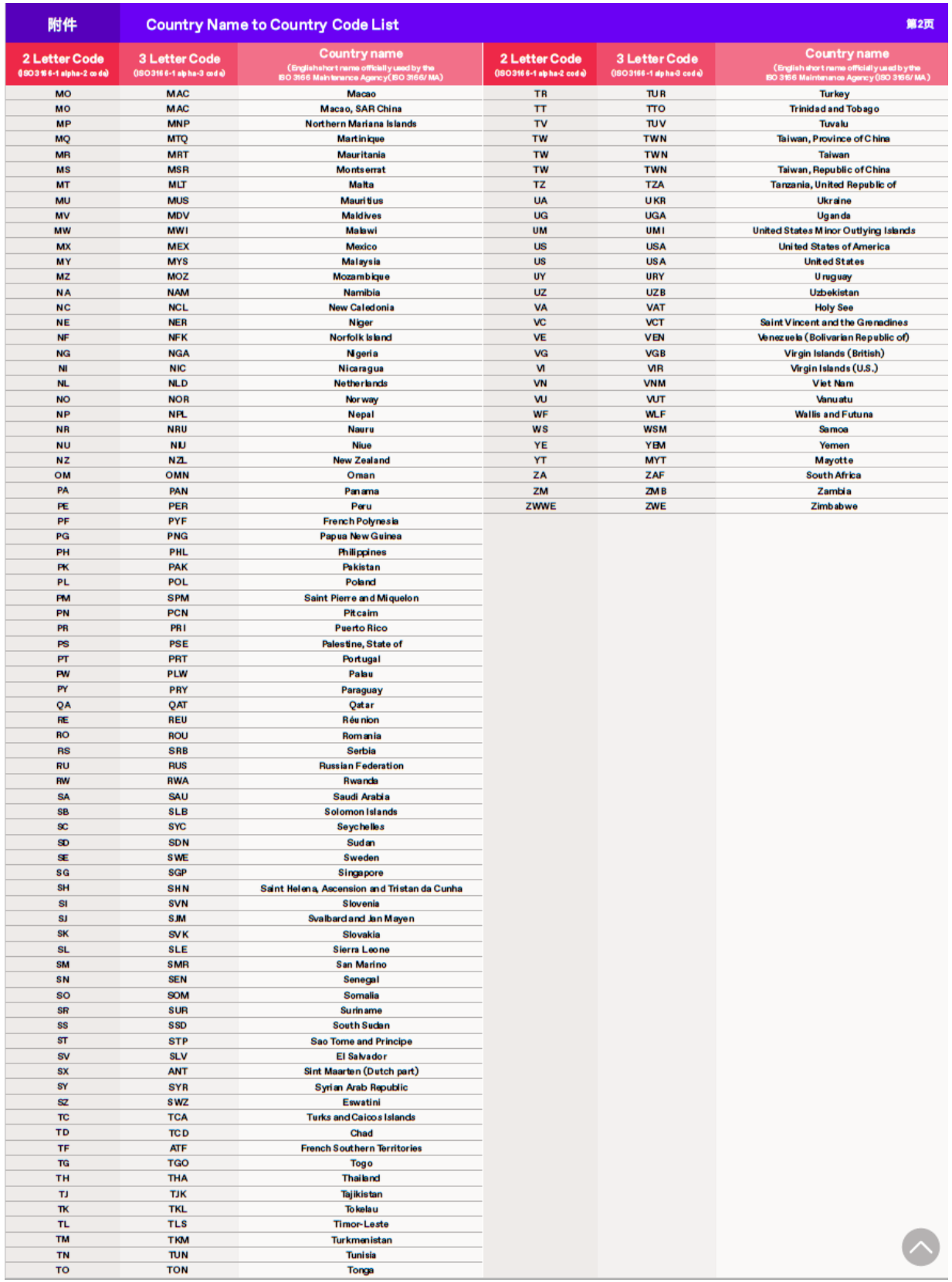